# Login

SPIN is an open debate project concerning the creation of a platform which link ideas, peoples and means of production.

The purpose is to create a tool allowing a local or international collaboration on local or international issues. This project is the result of the commons. SPIN is decentralized and autonomous as it has its own currency.

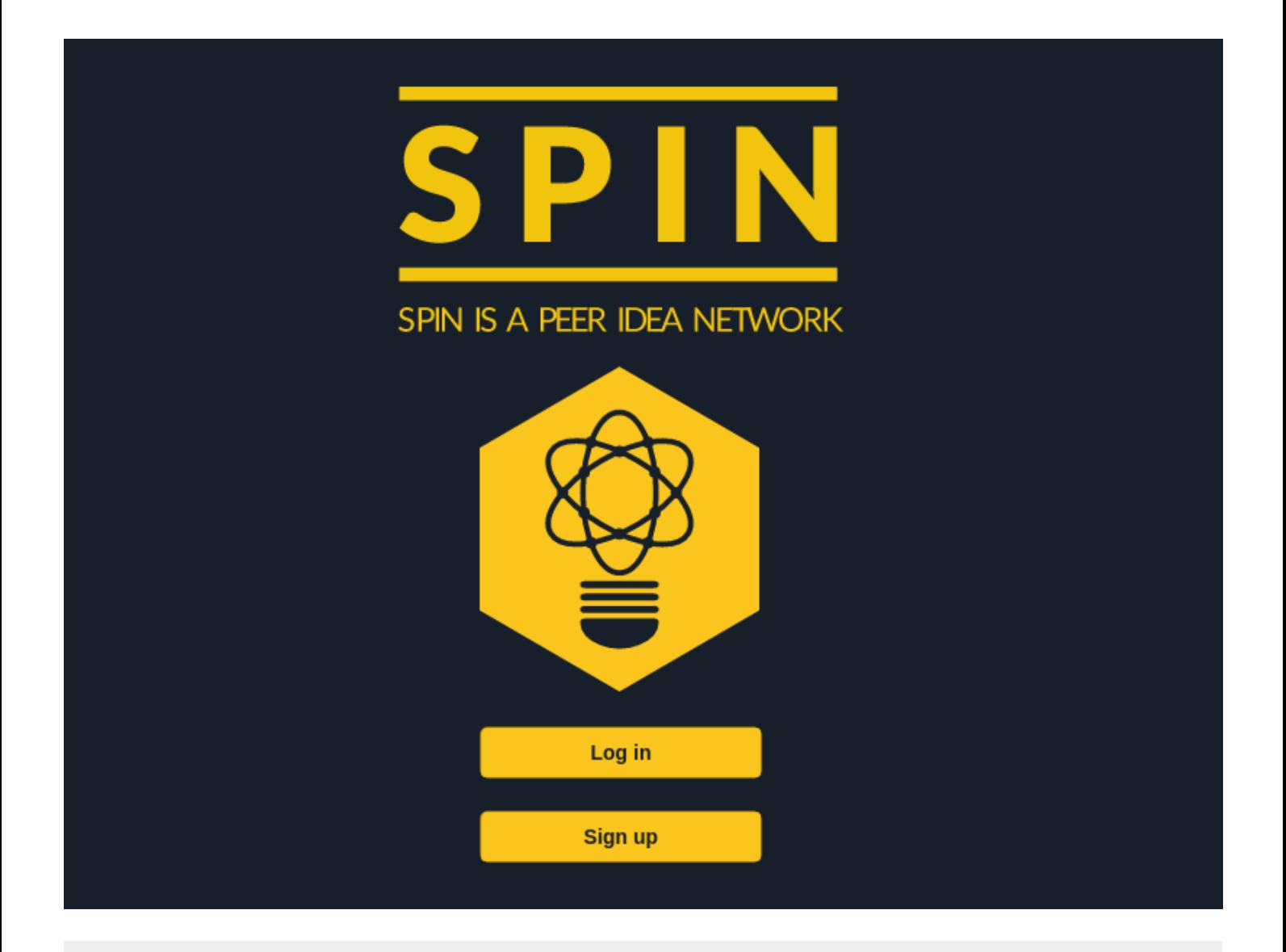

# Sign up

When creating an account, you will receive a non-editable SPIN ID for security reasons. You can enter any data that you want (expected), and some more (unexpected). Simply add a Meta-Key and some infos (like Job = Fish Farmer).

SPIN is a base that need to grow with user additions.

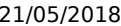

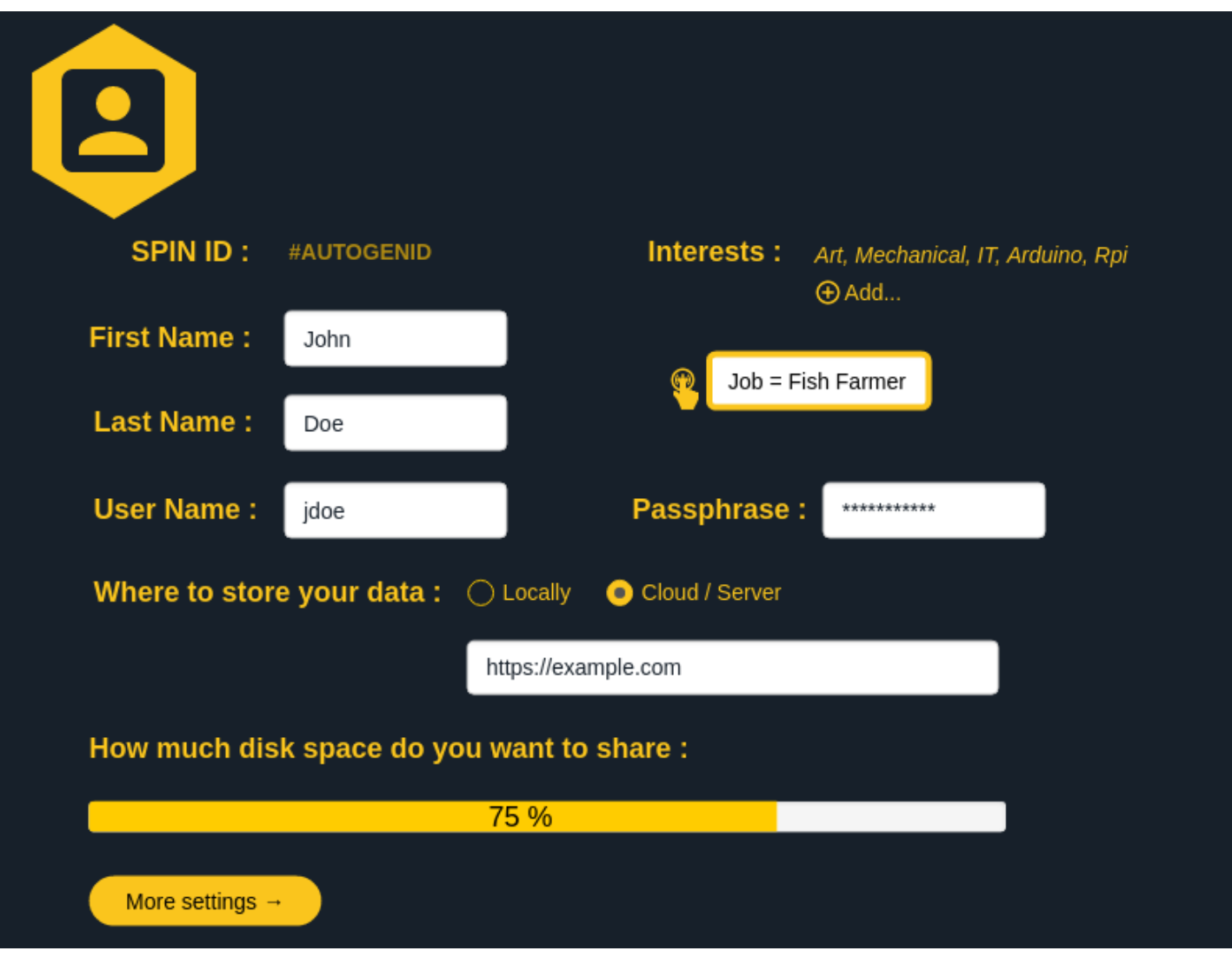

# Sign Up / Split

**Every single file / data** in SPIN is an independent tile securised by the blockchain methods.

Not far from the semantic web, each tiles are on the same level and connected via metadata. As seen before, these metadata are not provide by a third party, but edited at any time by the community, to adjust and develop a fully decentralized metadatabase.

As pointed before by another member, Job = Travail and Fish Farmer = Pisciculteur in french, so automatically, John Doe's profil can be displayed in french.

In the same time, an error like jobb or Fih Farmer can be edited by the community in order to display the right information.

SPIN grows automatically : a tile Job and Fish Farmer is created. John appeared on both of them. The tile Anytown existed already. As he fill is address (Anytown), he will be attached to it.

Every sensitive information is hashed by SPIN for security reasons.

SPIN app is a container. Each tile is a content.

It means that when you go to SPIN to see a content for the first time, you will download all the tools (html, css, js, php, etc) you will need to see any layout present on SPIN.

When accessing SPIN, you automatically become server and part of the community by sharing what you want to share.

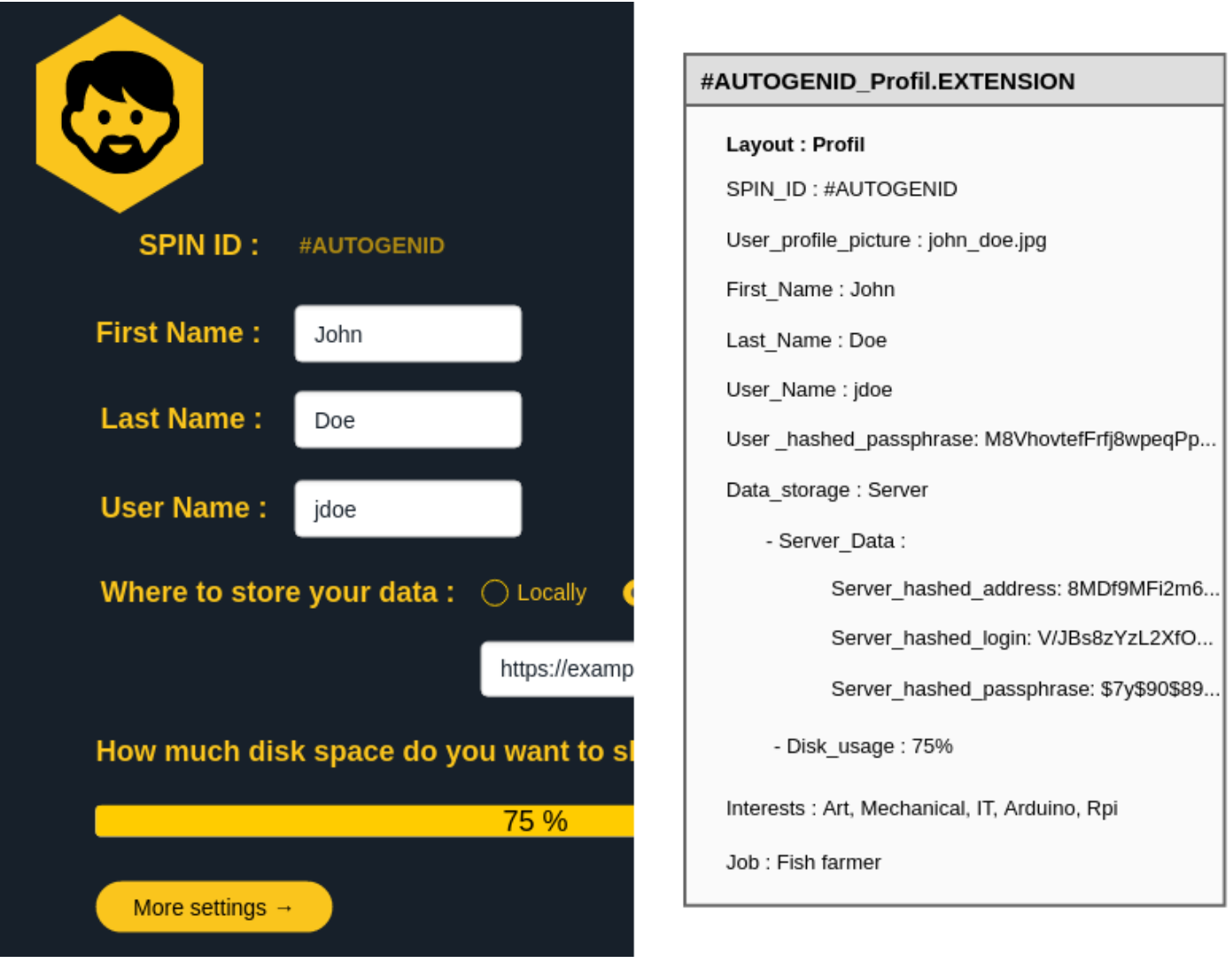

### Home

SPIN is meant to work on the KISS principle (Keep It Simple, Stupid).

Here not much to see : Three tabs. Two buttons. A search bar with some filters.

Search : switch on it when searching ideas.

Suggestions : based on your profile (the metadata your entered). For example, John suggestions will be based on his interests, but also on projects/people/place/messages near him.

The dice : as every tiles are on the same level and randomly displayed, this button randomly reorder every tiles.

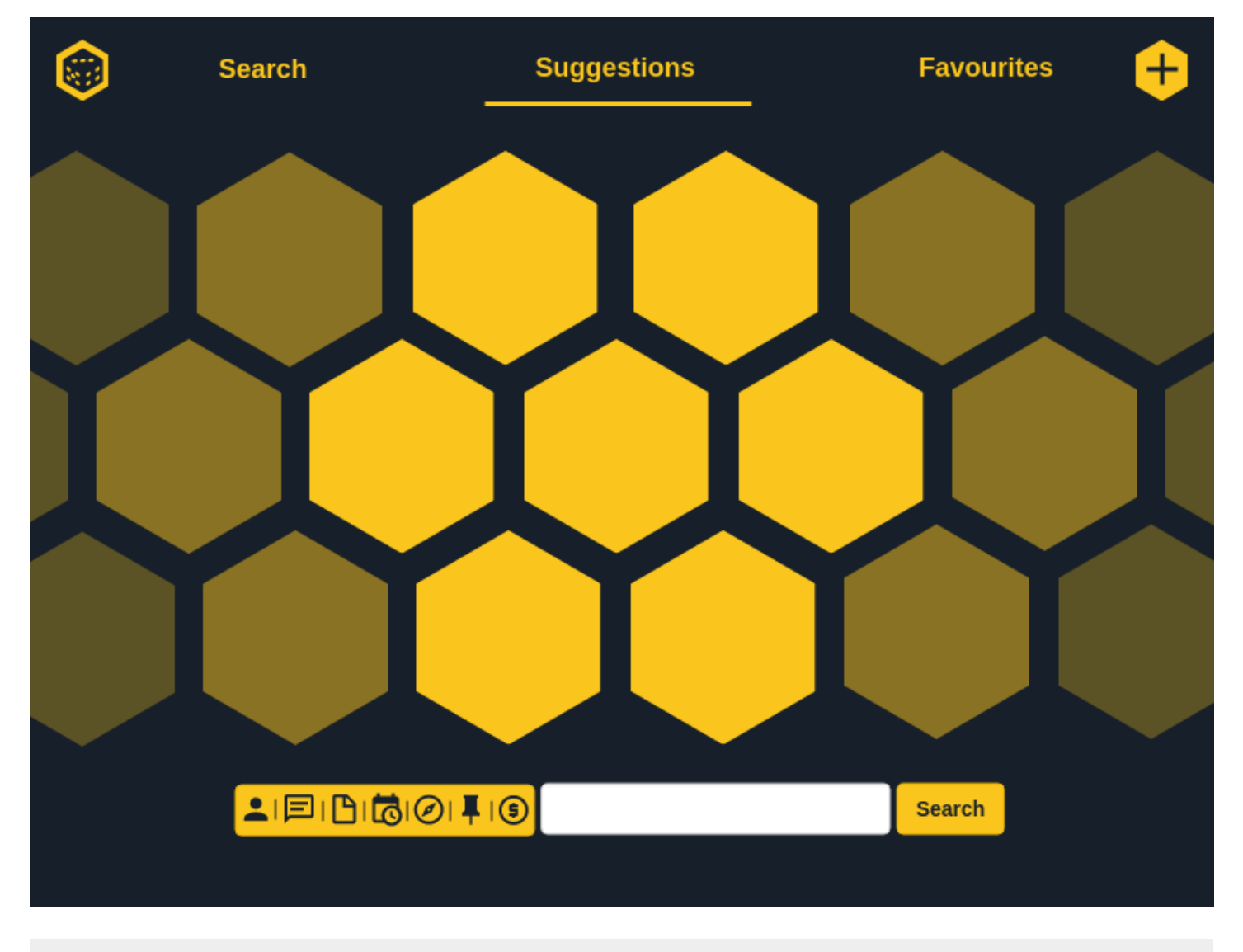

The cross : this button allows to add content/a tile.

### search

The search-bar:

The buttons on the left are filters. From left to right : Personal profile (search for tiles that are related to me) Message (search for messages tiles)

*(select both of them to have access to your personal mail/messages box)*

Media (search for tiles specifying the media type : file/image/video/...) Date (search by date)

Compass (search near me) Pin (save current search) Coin (search for tiles related to SPIN currency)

*(select Personal Profile and Coin to have access to your personal account)*

You can add your own filter/data to search via the edit bar, with a word or a couple of metadata = key, like we see earlier : Job = Fish Farmer.

Just under is a textual reminder of what you are searching. You can edit your search by removing an item from the list.

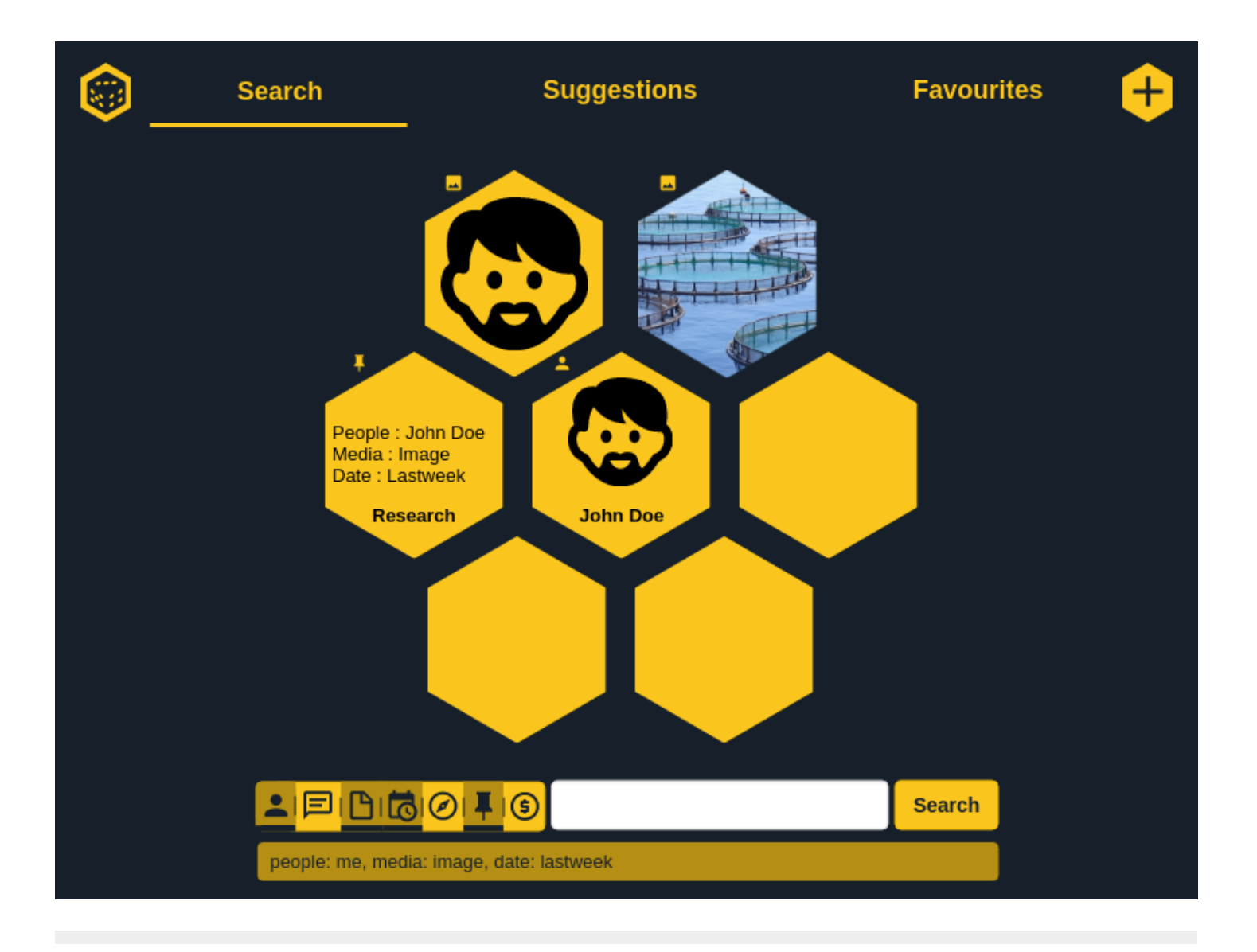

### search hover

Going hover a tile give access to more options.

### 21/05/2018 SPIN MOCKUP

This tile is a profile, so you can share it, send a message to the person, or add it to your contact group. As it is John's profile, he can edit it.

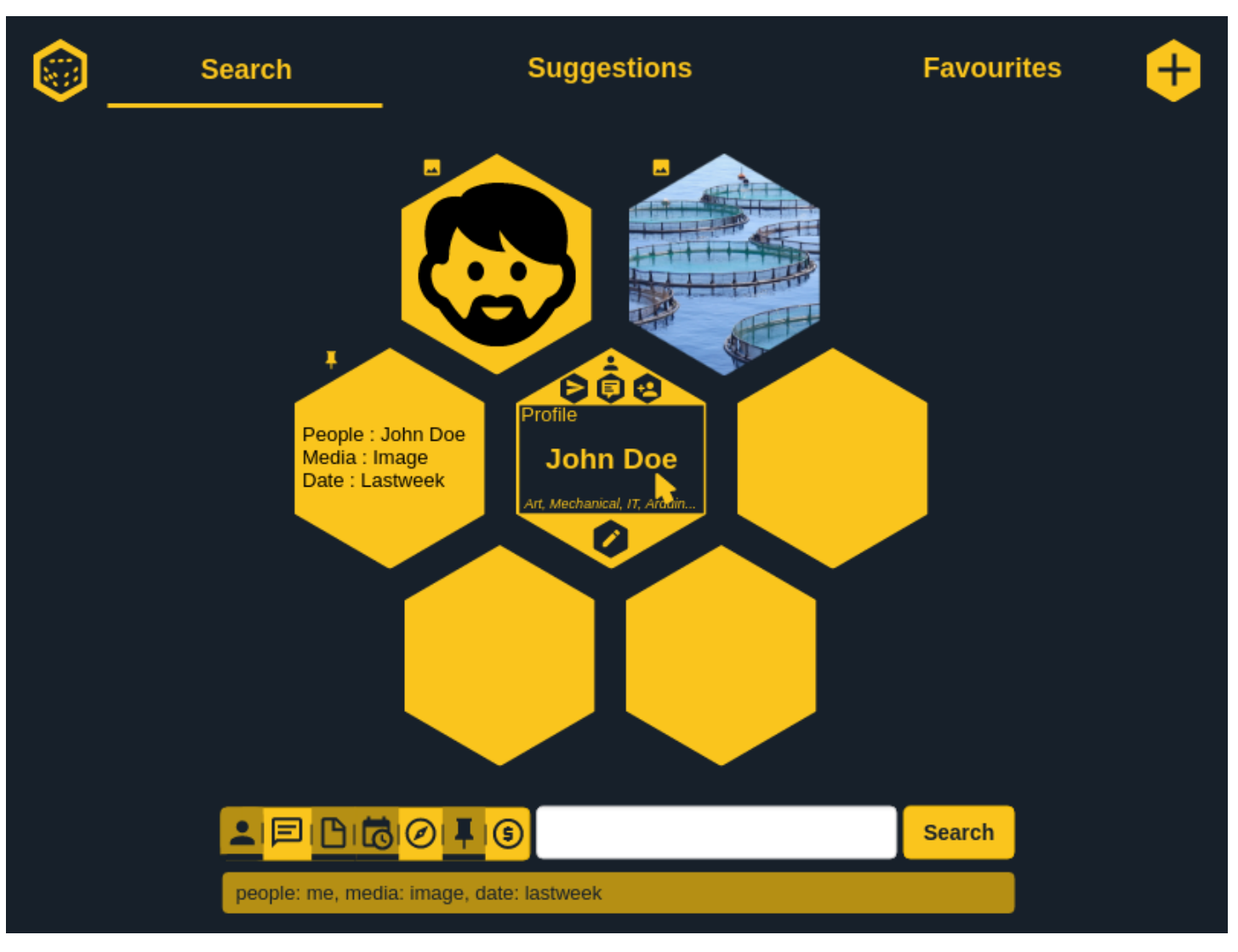

# search\_right\_click

A long click or right click on a tile give access to further options.

The first button is used to save/export the tile for the current session, in order to have access to it when creating a new tile.

You can add it to your favourites, fork it, support it by giving money to it's author, warn the community about this tile.

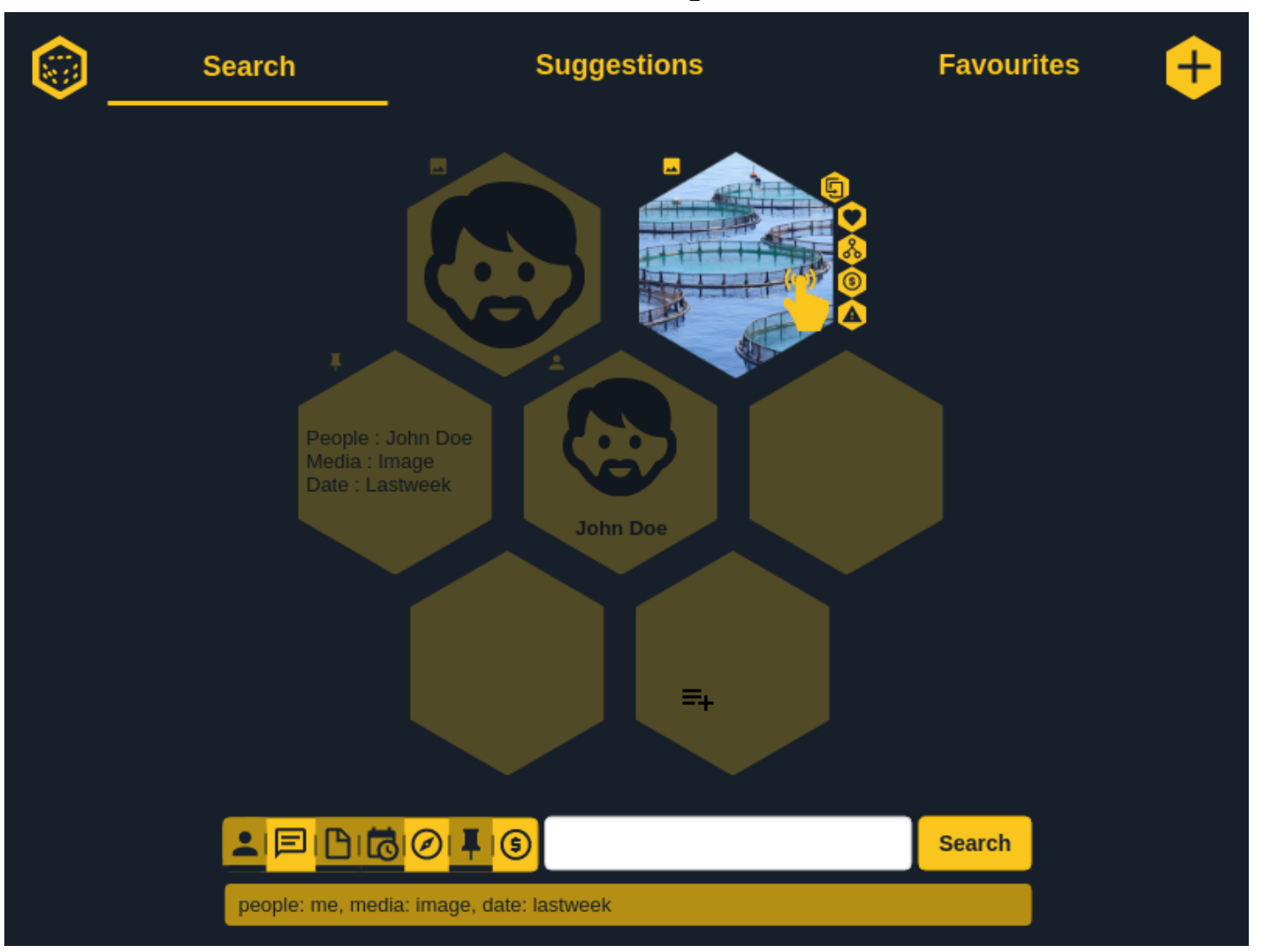

## Edit

When adding a new tile, you have to choose its layout, so the app can display it properly. Some infos are displayed on top of it. As before, you can add infos on the bassis Meta = key.

The first tab is dedicated to the edition of the tile. Here again, on the KISS principle, there is just the essential to edit a text. If needed, the + icon allows you to have access to LaTeX macro for a more detailed/scientific tile.

The second tab is for comments shared between SPIN users on this tile.

The third tab shows any fork (children and parents)

The fourth tab shows linked tiles (authors, media, linked project, geo data, etc)

The fifth tab is a search screen (like on the home page).

The search bar adapts to the focused tab : for example, in the comment section, it becomes a response bar.

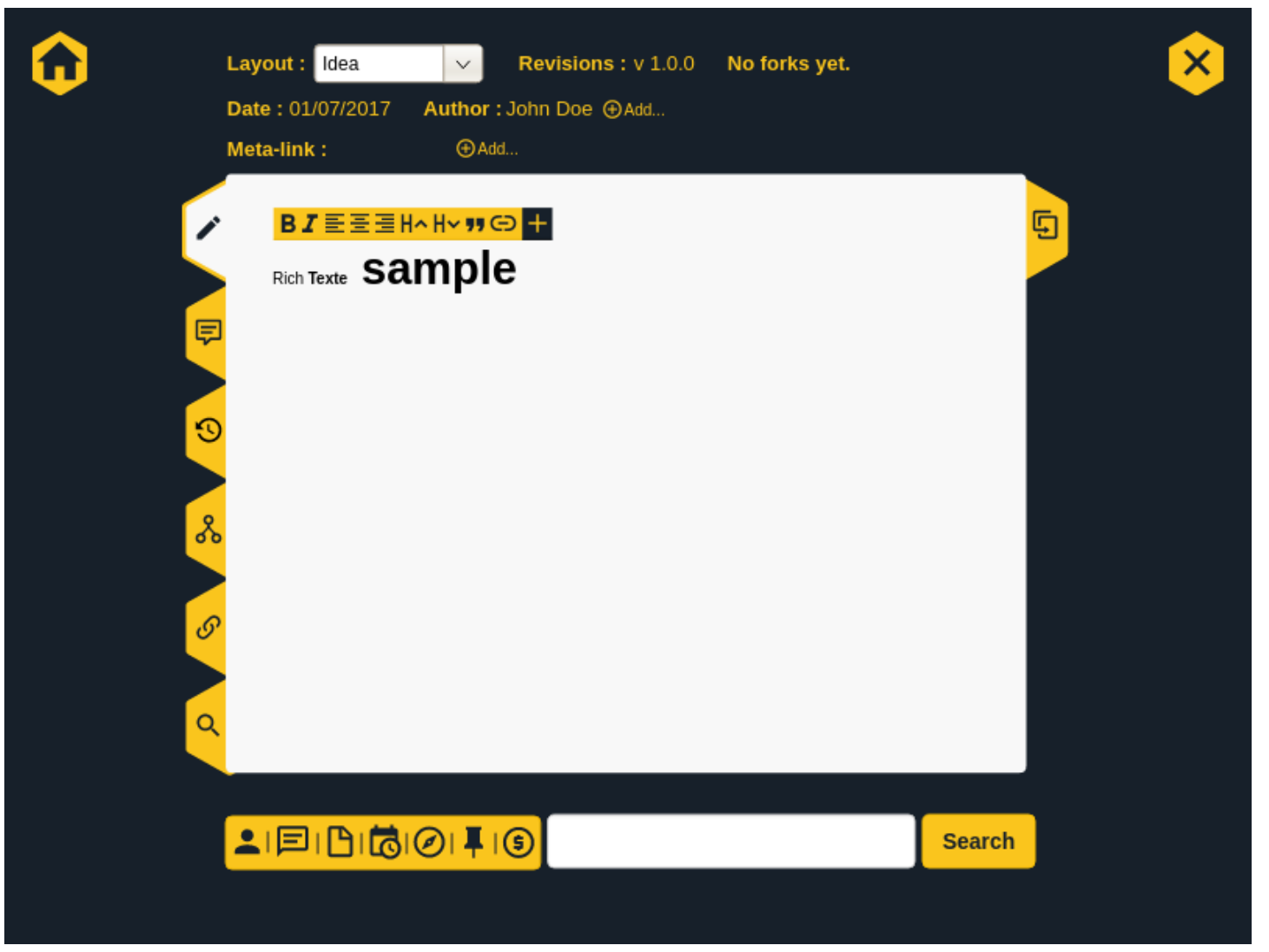

# Edit\_import\_tile

The last tab, on the right give access to the tiles previously marked as saved/exported for the current session. You can simply drag and drop them into the edition screen to include it visually to the tile (and also to link it to this tile).

21/05/2018 SPIN\_MOCKUP

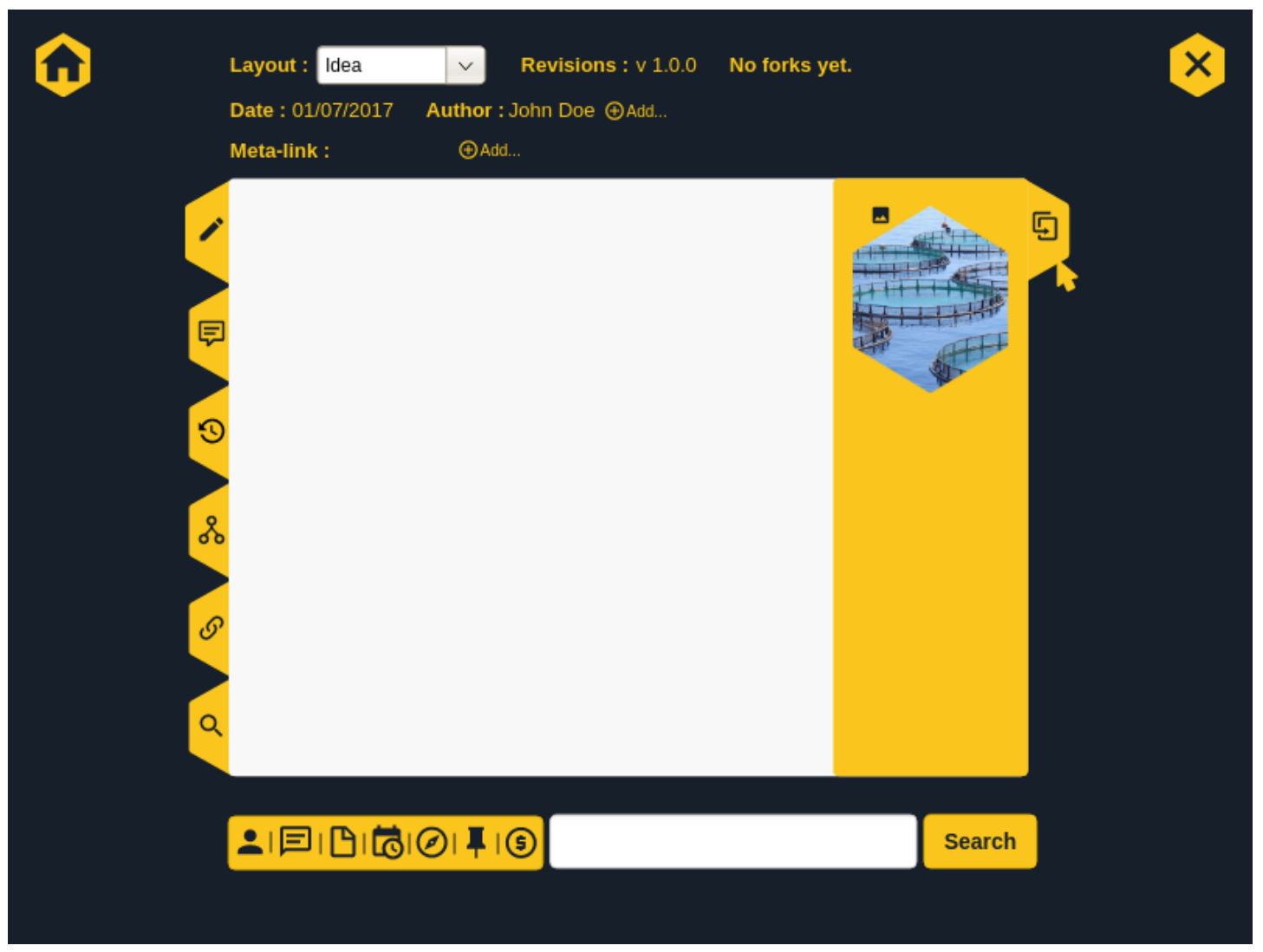

SPIN\_MOCKUP

Fri Oct 20 2017 00:01:45 GMT+0200 (CEST)